## PeopleSoft - Creating an Event ChartField Concept:

This business process explains how to create an Event ChartField.

## **Procedure:**

The Event ChartField can be created to represent a particular program, event, or conference to track expenditures and/or revenues. This is an optional ChartField.

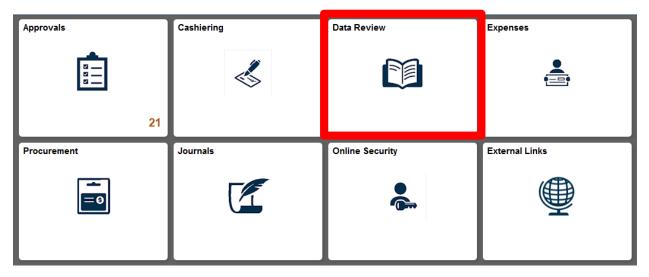

1. Select the **Data Review** tile.

| age                            | Data I                         | Review                 | A Q 1                    |
|--------------------------------|--------------------------------|------------------------|--------------------------|
| Review Procurement Information | Review Accounts Payable        | Review Chartfield Data | Review Budget Exceptions |
| Review Location                | Process Monitor/Report Manager |                        |                          |

## 2. Select the Review Chartfield Data tile

## **ChartField Values**

ChartField Values

You do not have security privileges to access the ChartFields that are not hyperlinks.

| Account           |
|-------------------|
| Alternate Account |
| Operating Unit    |
| Fund Code         |
| Department        |
| Program Code      |
| Class Field       |
| Budget Reference  |
| Product           |
| Project           |
| Event             |
| Book Code         |
| Adjustment Type   |
| Scenario          |
| Statistics Code   |
|                   |

3. Click the **Event** Link.

| Event                    |                 |  |  |
|--------------------------|-----------------|--|--|
| End an Existing Value    | Add a New Value |  |  |
| SetID: CASE1 4           |                 |  |  |
| Add                      |                 |  |  |
| Find an Existing Value A | dd a New Value  |  |  |

4. The ChartField screen appears. Click the Add a New Value tab

- 5. Enter the name of the event in the **Event** field. It can be up to 10 alphanumeric characters. For example, enter the name "train5"
- 6. Click the **Add** button.

| flective Date | 6       |              |                       |                | Personalize   Find | Vev Al   🖓   🛅   | Pest & set 1 & Li | 388 |
|---------------|---------|--------------|-----------------------|----------------|--------------------|------------------|-------------------|-----|
| fective Data  | "Status | "Description | "Short<br>Description | Budgetary Only | Attributes         | Long Description |                   |     |
| 03/2015 🕞     | Active  | •            |                       | .0             | Attributes         | Long Description | ۲                 | -   |

- 7. Verify or update the Effective Date. A best practice is to update the date with the beginning of the current month.
- 8. The event screen appears. Enter the name of the Event in the **Description** field, up to 30 characters (Ex: "**Tracking of Conf attendees**"). Please note: Be as specific as possible when naming an event. This will be helpful to you later when finding your event.
- 9. Enter the Short Description, which is up to 10 alphanumeric characters (Ex: Conf 1).
- 10. Click the **Save** button.
- 11. If the effective date for the event is the current date or earlier, it will be active immediately in PeopleSoft.

End of Procedure.